**UNIVERSIDADE FEDERAL DO MARANHÃO CENTRO DE CIÊNCIAS HUMANAS, NATURAIS, SAÚDE E TECNOLOGIA - CCHNST/PINHEIRO COORDENAÇÃO DE EDUCAÇÃO FÍSICA**

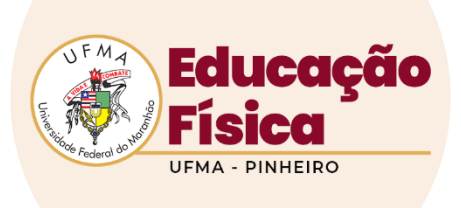

# **MANUAL DO SIGAA PARA OS ALUNOS**

[http://sigaa.ufma.br](http://sigaa.ufma.br/)

**FONTE:** *criado pela coordenação de Artes - UFMA*

Pinheiro 2022

# **SUMÁRIO**

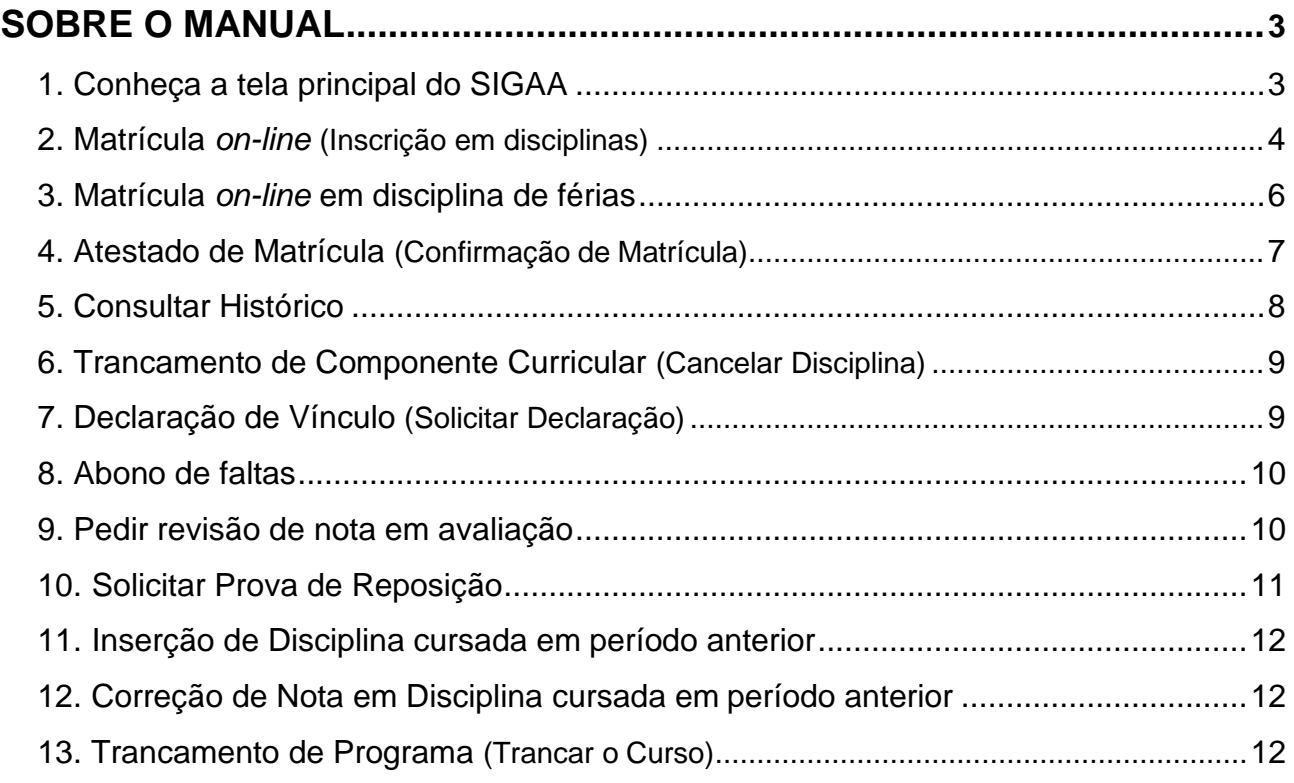

# **SOBRE O MANUAL**

<span id="page-2-0"></span>O novo sistema adotado na UFMA – o SIGAA – permite que você possa resolver grande parte das questões via internet, em casa, em laboratórios da UFMA ou até em uma *lan house*. Isto agiliza muito seu trabalho, pois você poderá fazer a maioria das operações até mesmo durante uma viagem. Logo, a Coordenação irá focar somente em problemas que não podem ser resolvidos pelo sistema. Este é o objetivo deste manual: simples e direto, mostrando os termos do sistema e aqueles que usamos no dia-a-dia. Vamos criar a cultura de acompanhar nosso curso pela internet!

# <span id="page-2-1"></span>**1. Conheça a tela principal do SIGAA**

Primeiramente, é necessário conhecer as principais telas do SIGAA. Entre no endereço [http://sigaa.ufma.br. E](http://sigaa.ufma.br/)m seguida, aparecerá a seguinte tela:

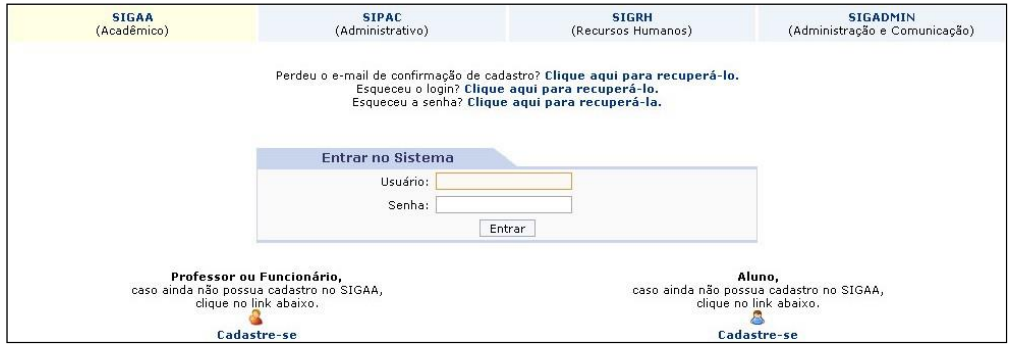

Você deve sempre entrar no **SIGAA (Acadêmico)**, que já vem selecionado. Assim, digite seu Usuário e Senha nos campos. Caso ainda não possua uma senha, cadastre-se clicando no item abaixo à direita.

Após o acesso, você entrará na tela principal do SIGAA, semelhante à que se segue:

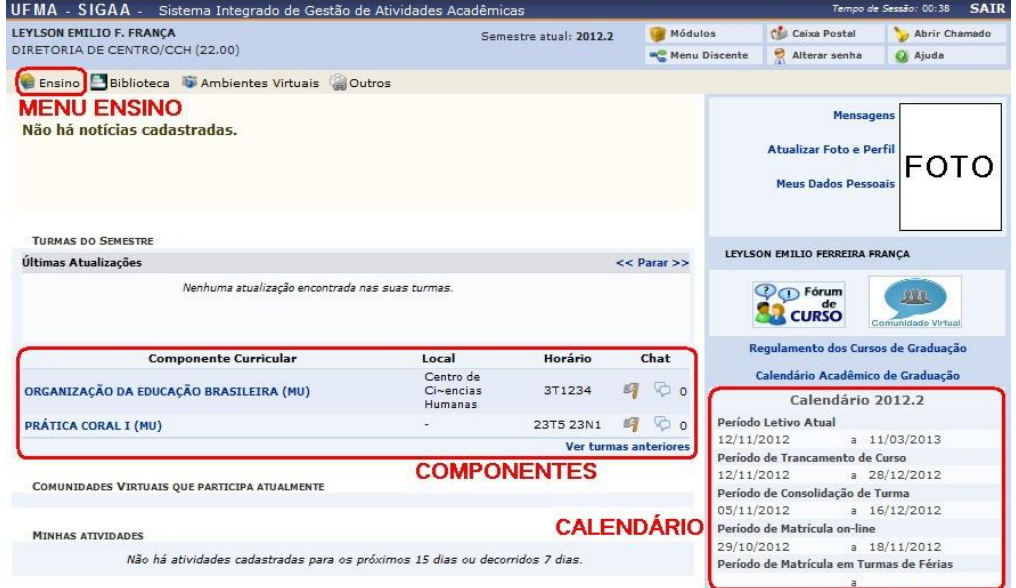

No centro da tela, você verá os **componentes curriculares** (disciplinas, estágio e outras atividades) em que está matriculado no momento. À direita, temos o **calendário acadêmico**, com datas importantes de determinadas atividades. Acima, na barra de menus, você tem o item **Ensino**, onde são feitas todas as operações descritas a seguir.

#### **2. Matrícula** *on-line* **(Matrícula em Disciplinas)**

A primeira atividade importante, que se inicia antes do semestre letivo, é a matrícula em disciplinas. Em primeiro lugar, tente seguir a sequência aconselhada na matriz curricular do curso, para não deixar de fazer disciplinas importantes e assim atrasar sua formatura. Lembre-se também que há uma data limite para fazer este pedido (observe à direita, no Calendário Acadêmico). Abaixo, segue o procedimento para matrícula em disciplinas:

#### 2.1 Entre no SIGAA a partir do endereço http://sigaa.ufma.br;

#### 2.2 Pela barra de menus, acesse **Ensino → Matrícula on-line → Realizar Matrícula**:

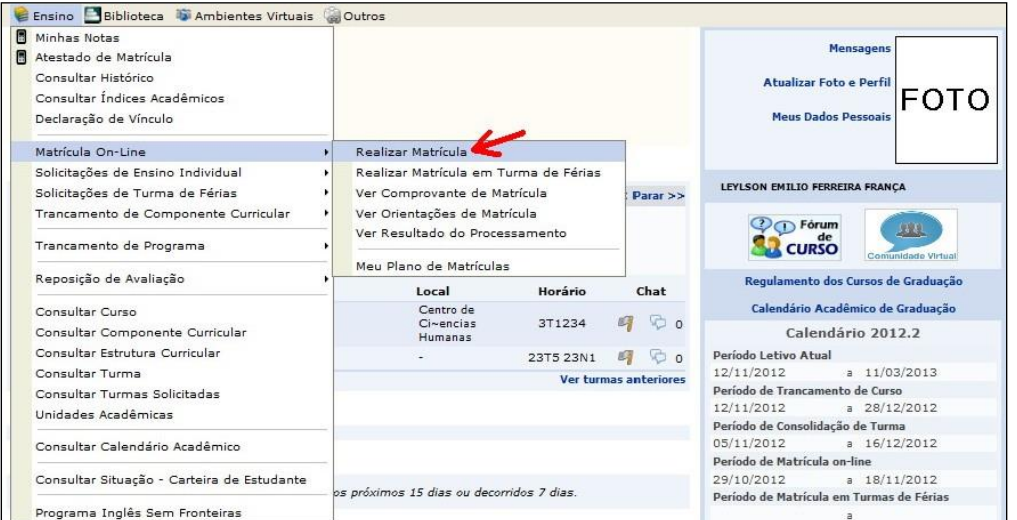

#### 2.3 Em seguida, você verá uma mensagem semelhante à que segue:

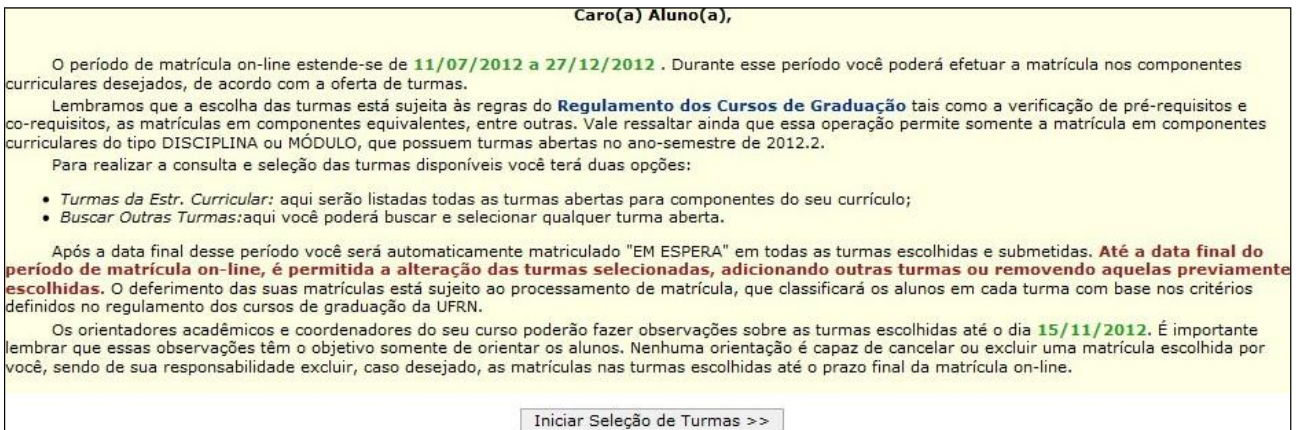

#### 2.4 Ao clicar **Iniciar Seleção de Turmas**, você verá a tela principal de matrícula:

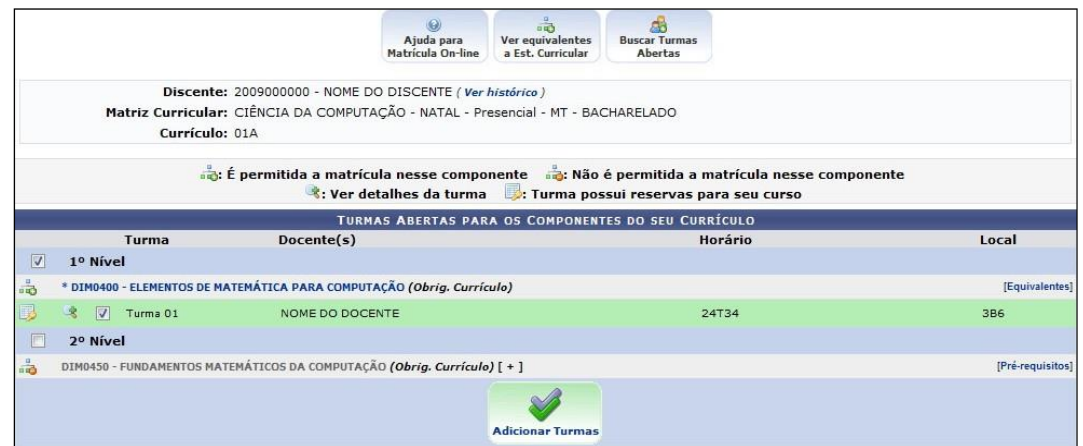

É fundamental saber as funções de cada botão presente nesta tela, explicados abaixo:

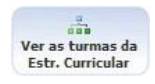

Este botão exibe todas as turmas abertas do seu curso, onde você pode ver dados sobre cada componente e turma;

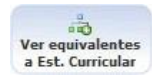

Clicando aqui, você verá componentes que equivalem às disciplinas que você precisa para formar;

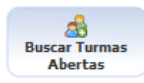

Este botão permite pesquisar turmas abertas de outros cursos, sendo útil para inscrição em disciplinas isoladas.

2.5 Selecione os componentes que você deseja cursar, marcando os quadrinhos ( $\blacksquare$ ). Lembre-se que componentes com pré-requisitos não serão liberados pelo SIGAA (ficarão em vermelho). Após concluir a marcação, clique em **Adicionar Turmas**. Aparecerá uma tela semelhante à que segue:

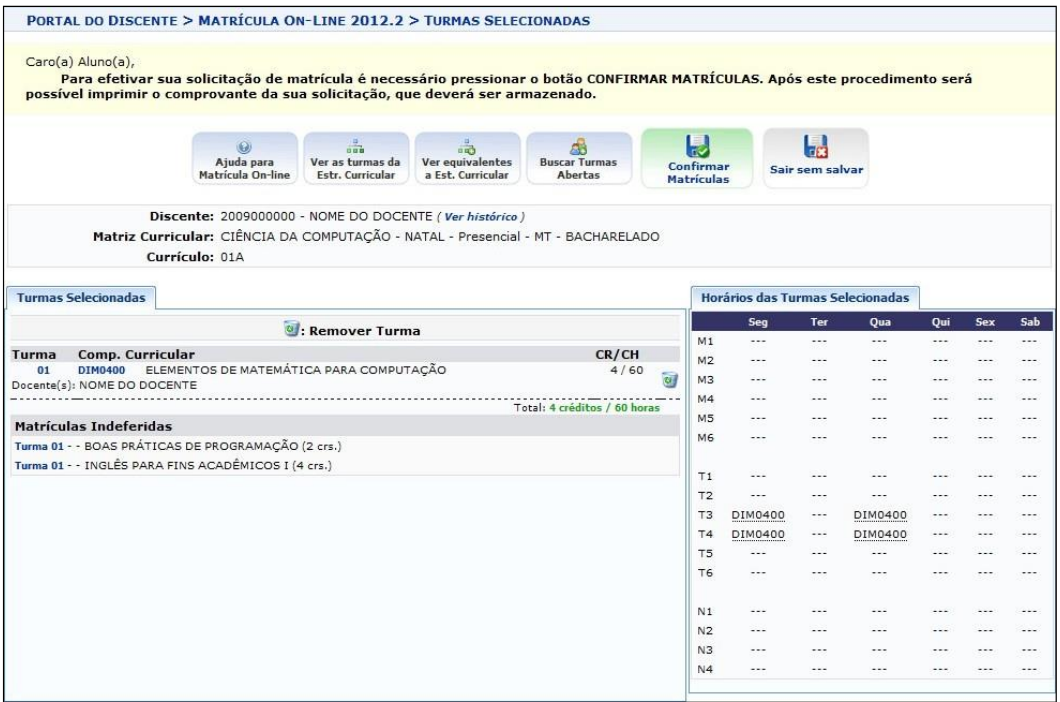

Você verá no quadro à direita como ficará seu horário no período. Caso queira excluir um componente, clique em sua respectiva "Lixeira". Se quiser voltar para escolher outras disciplinas, clique em **Ver as turmas da Estr. Curricular**. Para concluir a matrícula, clique em **Confirmar Matrícula**.

2.6 Ao confirmar a matrícula, você verá a tela com o número de Solicitação de Matrícula:

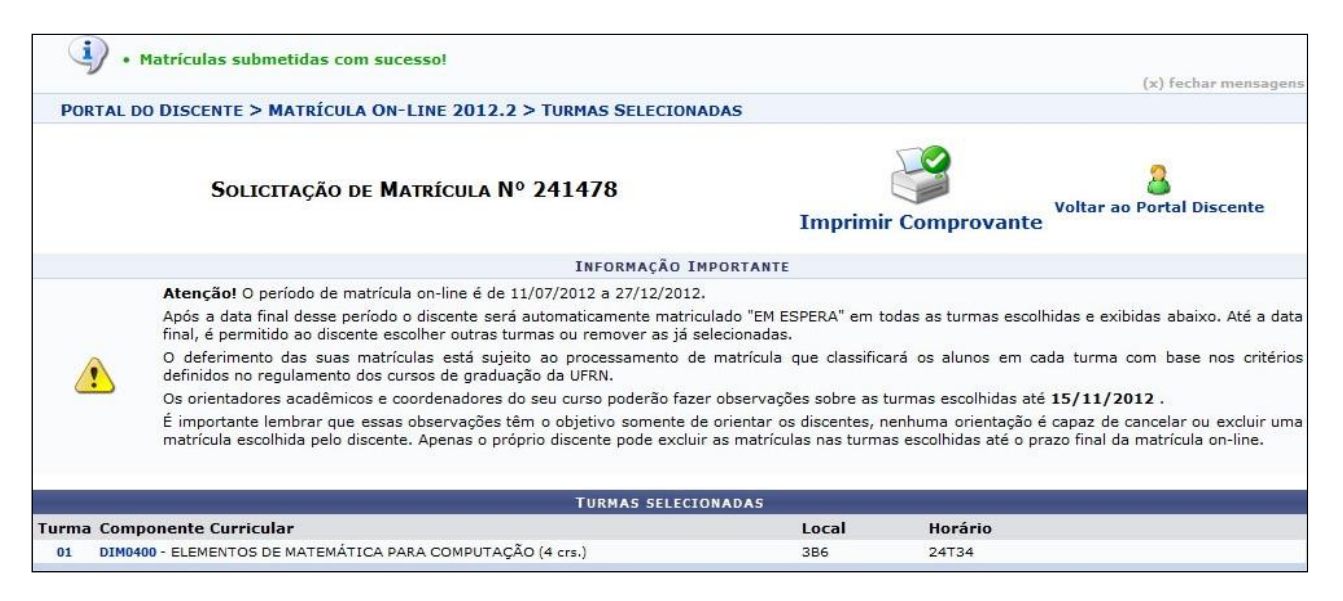

Lembre-se de guardar este número, pois ele é a única prova de que você efetuou sua

matrícula. Se puder, imprima o comprovante, clicando em **Imprimir Comprovante**.

# <span id="page-5-0"></span>**3. Matrícula** *on-line* **em disciplina de férias**

As telas das matrículas em disciplina de férias são um pouco diferentes. Para

realizá-la, faça o seguinte:

3.1 Entre no SIGAA a partir do endereço http://sigaa.ufma.br;

3.2 Acesse, pelo menu, **Ensino → Matrícula on-line → Realizar Matrícula em turma de férias**. Aparecerá uma tela semelhante à que segue:

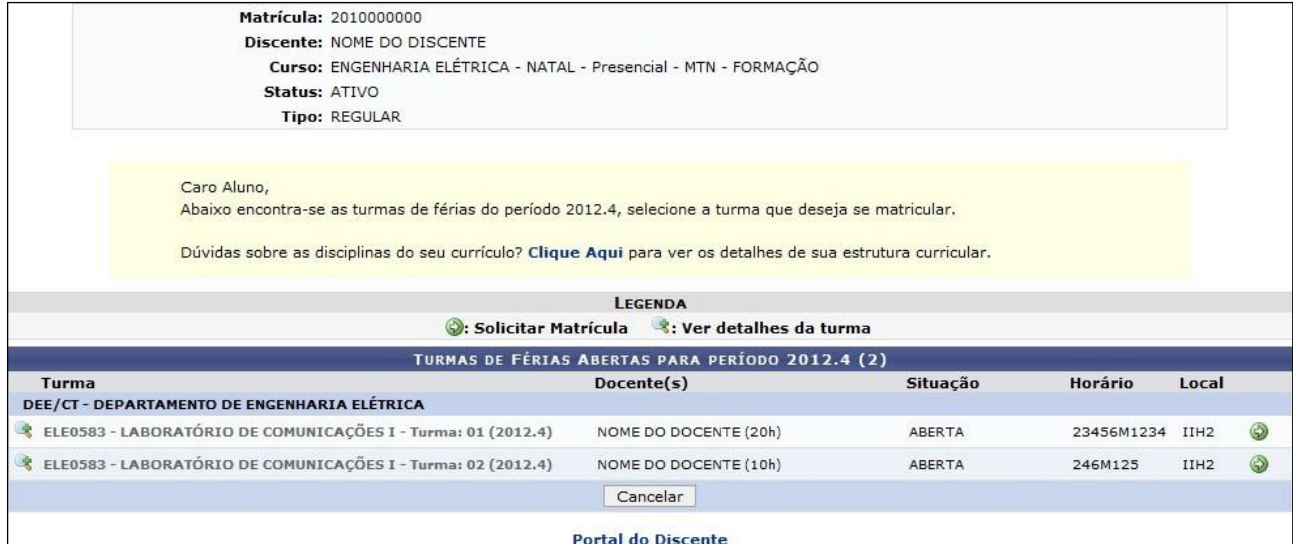

3.3 Clique na seta verde correspondente à disciplina que você deseja cursar. Em seguida, aparecerá uma tela solicitando informações suas e a senha para confirmar a inscrição:

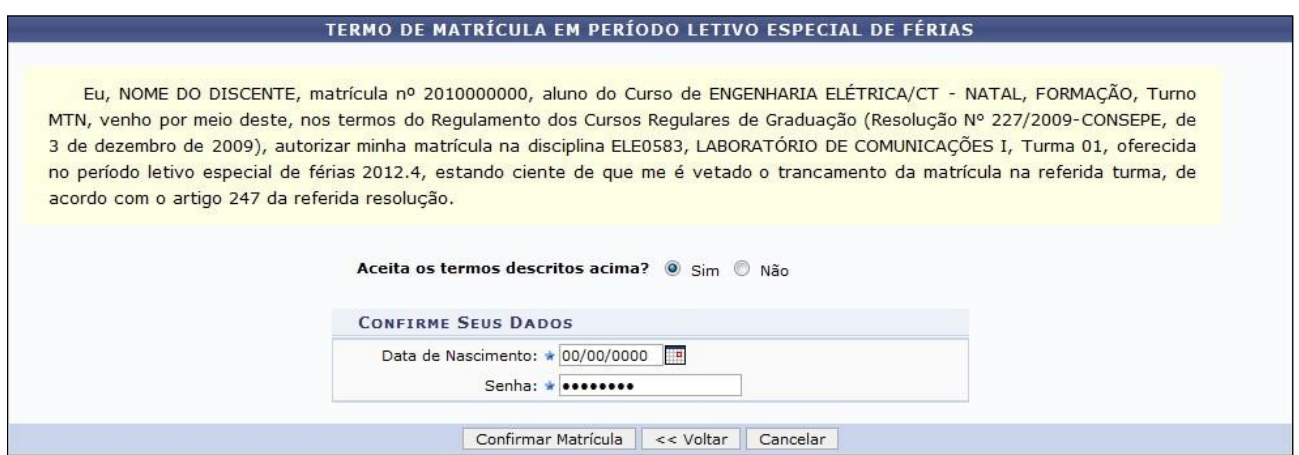

Por último, clique em **Confirmar Matrícula**.

# **4. Atestado de Matrícula (Confirmação de Matrícula)**

Ao fim do período de matrícula, você deve checar em que componentes você foi matriculado. Faça o seguinte:

- 4.1 Entre no SIGAA a partir do endereço http://sigaa.ufma.br;
- 4.2 Acesse o menu **Ensino → Atestado de Matrícula**:

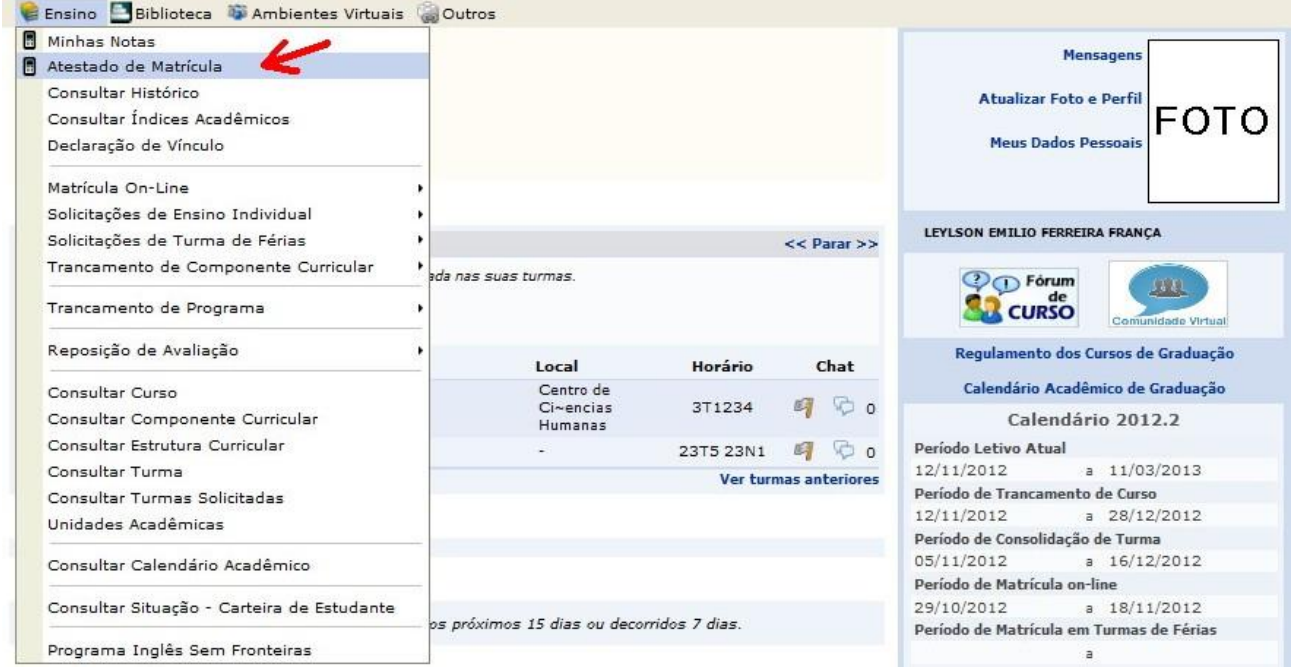

4.3 A tela seguinte, parecida com a que segue, mostrará seu atestado de matrícula:

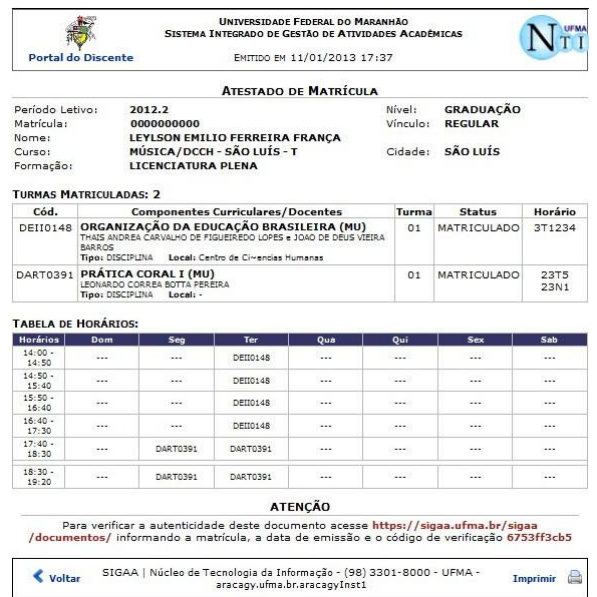

Se sua matrícula não é validada em algum componente, pode ser que os pedidos excedam o número de vagas. Neste caso, o SIGAA adota critérios para escolha das matrículas: 1) aluno nivelado (maior coeficiente de rendimento – CR); 2) formandos; 3) aluno em recuperação; 4) aluno adiantado; 5) aluno cursando componente eletivo. Ainda, há casos onde disciplinas são canceladas, não permitindo validar matrículas.

# <span id="page-7-0"></span>**5. Consultar Histórico**

Para ver seu histórico escolar, faça o seguinte:

5.1 Entre no SIGAA a partir do endereço http://sigaa.ufma.br;

#### 5.2 Acesse o menu **Ensino → Consultar Histórico**:

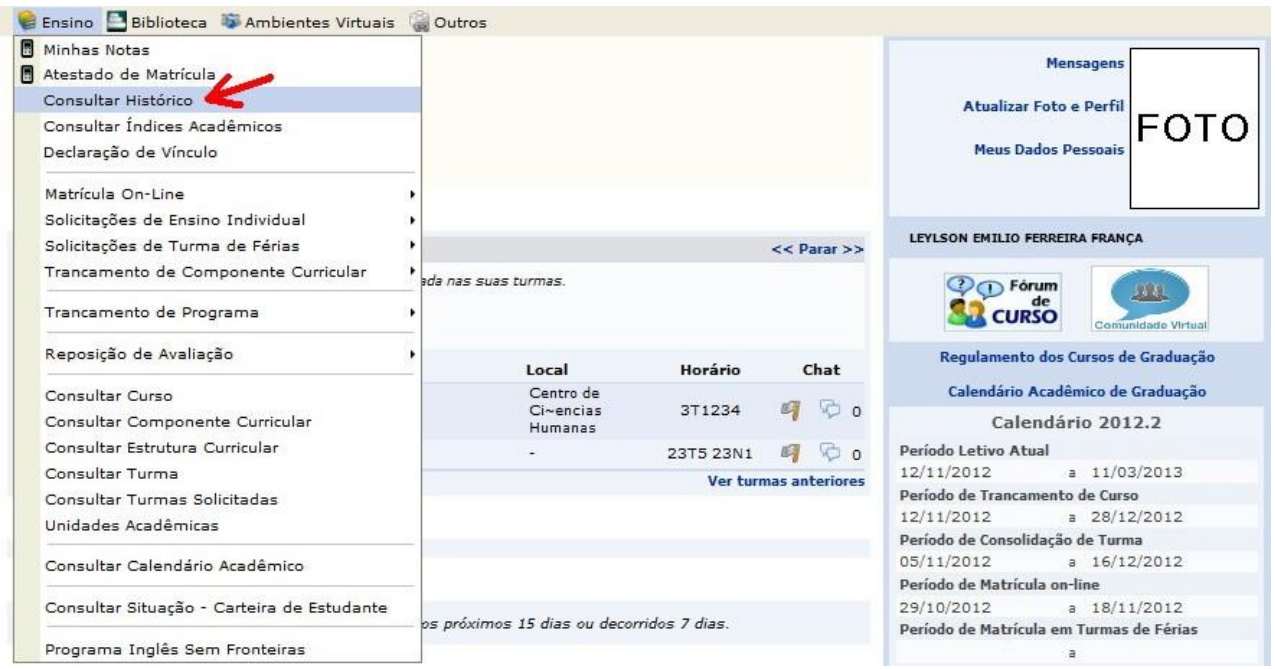

5.3 A seguir, seu navegador mostrará um arquivo PDF para baixar. Este é seu histórico. Se desejar, imprima-o ou salve em um *pen drive* para imprimir em outro local.

# **6. Trancamento de Componente Curricular (Cancelar Disciplina)**

Assim como a matrícula, esta operação possui uma data limite. Caso tenha sido ultrapassada, o SIGAA irá gerar uma mensagem em vermelho. Para cancelar uma disciplina, faça o seguinte:

6.1 Entre no SIGAA a partir do endereço http://sigaa.ufma.br;

6.2 Acesse o menu **Ensino → Trancamento de Componente Curricular**. Aparecerá uma tela semelhante à seguinte:

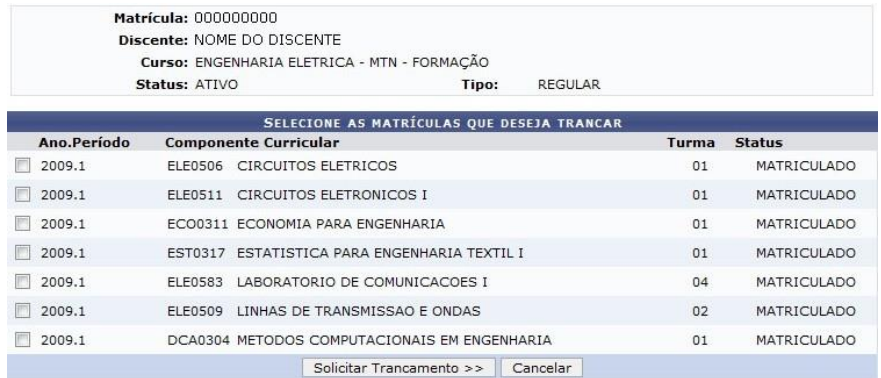

6.3 Após marcar os quadrinhos dos componentes que deseja trancar, clique em **Solicitar Trancamento**. Para confirmar, preencha os dados na tela que abrirá em seguida.

# **7. Declaração de Vínculo (Pedir Declaração)**

Para emitir uma Declaração de estar matriculado na UFMA, faça o seguinte:

7.1 Entre no SIGAA a partir do endereço http://sigaa.ufma.br;

#### 7.2 Acesse o menu **Ensino → Declaração de Vínculo**:

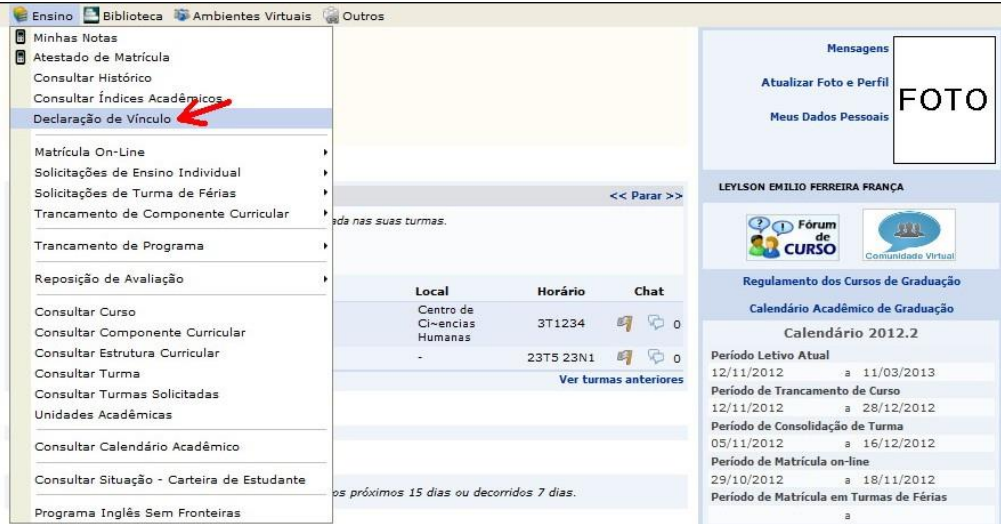

7.3 Em seguida, seu navegador indicará um arquivo PDF para baixar. Esta é sua declaração. Se desejar, imprima-o. Caso não tenha impressora, salve-o em um *pen drive*  para imprimir em outro local.

Obs: o SIGAA emite apenas este tipo de declaração. Caso você necessite de outro tipo de declaração, solicite na Coordenação do Curso.

# <span id="page-9-0"></span>**8. Abono de faltas**

O abono de faltas é realizado diretamente com o professor das disciplinas que você está cursando. Para fazê-lo, você deve apresentar o atestado médico ou o documento que demonstra motivos profissionais que geraram a falta. Segundo a Resolução CONSEPE 90/99, estes são os únicos casos onde é possível abonar faltas. Se sua falta não ocorreu por estes motivos, favor não insistir com o professor.

# <span id="page-9-1"></span>**9. Pedir revisão de nota em avaliação**

Caso você queria solicitar revisão de nota em uma avaliação, entre em contato com o professor. Você pode fazer isso pessoalmente ou pelo SIGAA. Caso deseje fazer pelo sistema, faça o seguinte:

9.1 Entre no SIGAA a partir do endereço http://sigaa.ufma.br;

9.2 Na tela principal, você pode ver os componentes em que você está matriculado. Clique na disciplina onde foi realizada a avaliação que você deseja pedir revisão:

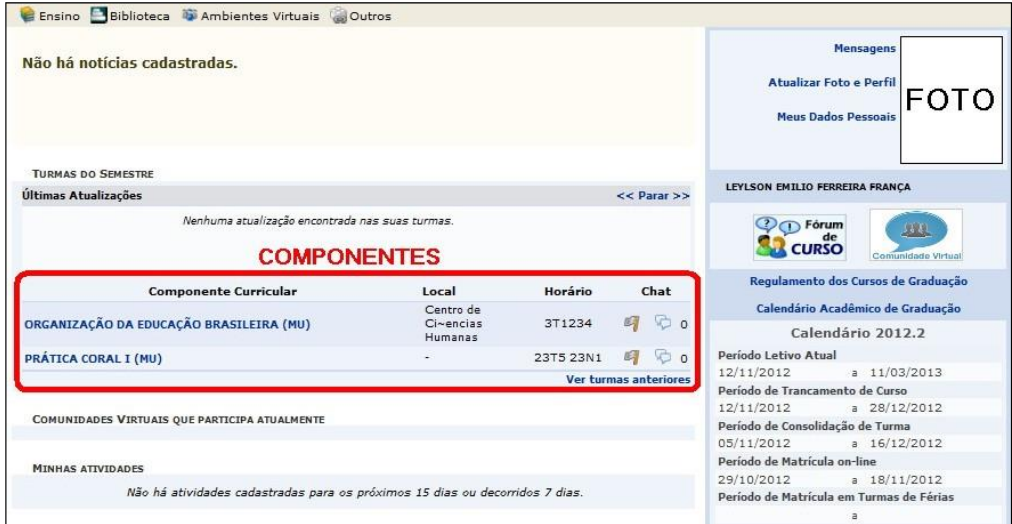

9.3 Após clicar no componente, surgirá a tela "Turma Virtual". Clique em **Participantes**:

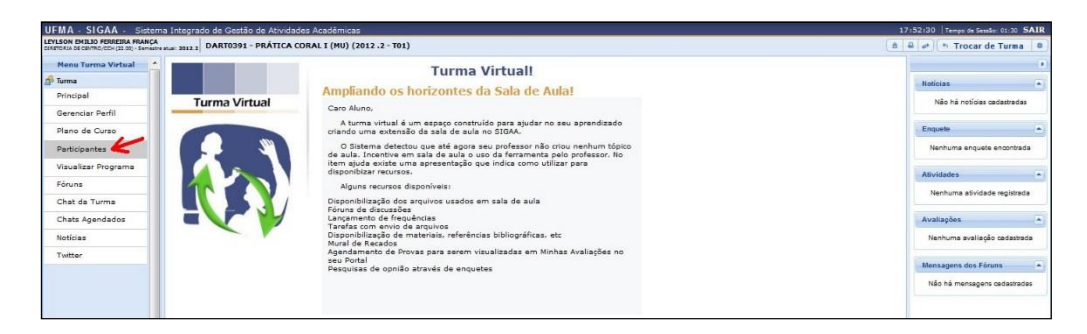

9.4 A seguir, você verá os professores da disciplina:

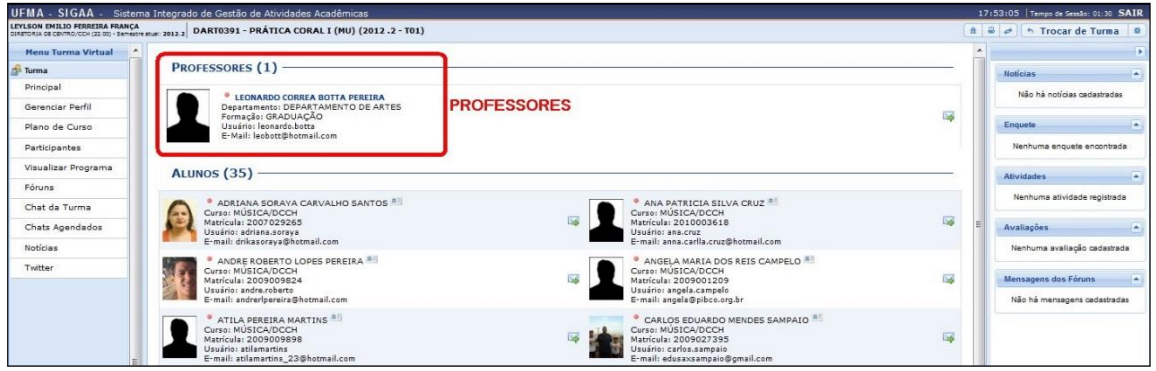

9.5 Clique no ícone de mensagem ( $\blacktriangleright$ ) para enviar seu pedido de reconsideração da avaliação desejada, colocando o título "Reconsideração de Avaliação".

# <span id="page-10-0"></span>**10. Solicitar prova de reposição**

Lembre-se que, segundo a Resolução CONSEPE 90/99, você tem direito à reposição somente em caso de falta ou de nota abaixo da média em alguma das três avaliações semestrais. Há também uma data limite para o pedido. Sendo assim, faça o que segue:

10.1 Entre no SIGAA a partir do endereço http://sigaa.ufma.br;

10.2 Vá em **Ensino → Reposição de Avaliação → Solicitar Prova de Reposição**:

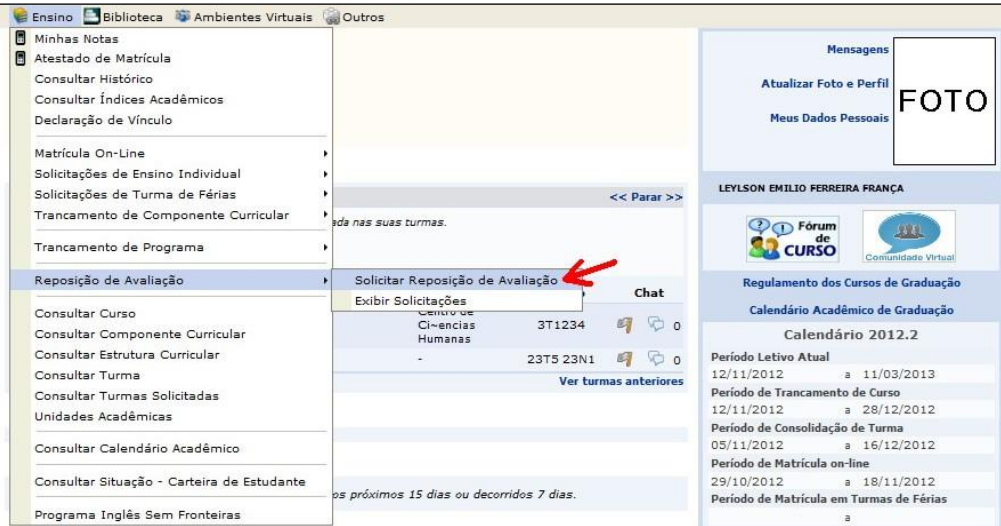

10.3 Caso esteja dentro do período para solicitar a reposição, siga as instruções na tela seguinte para concluir sua solicitação.

## <span id="page-11-0"></span>**11. Inserção de Disciplina cursada em período anterior**

Se você fez uma disciplina que não aparece no seu histórico, faça o seguinte:

11.1 Vá à Coordenação e peça um **Requerimento para Correção de Nota ou Disciplina no Histórico Escolar**. Preencha o nome da disciplina e período de curso, e em seguida, leve este requerimento para o professor que ministrou a disciplina e peça-o para consultar a caderneta;

11.2 Caso você tenha realmente cursado a disciplina, solicite ao professor que coloque suas notas no Requerimento, assinando-o. Em seguida, entregue o requerimento à Coordenação;

11.3 Este procedimento demora pelo menos um mês para ser realizado, pois envolve trabalho do DEOAC. Portanto, tenha paciência! Para saber se seu pedido foi atendido, continue consultando seu histórico através do SIGAA, indo no menu **Ensino → Visualizar Histórico**.

# <span id="page-11-1"></span>**12. Correção de Nota em Disciplina cursada em período anterior**

Caso você ache que alguma nota do seu histórico está errada, faça o seguinte:

12.1 Vá à Coordenação e peça um **Requerimento para Correção de Nota ou Disciplina no Histórico Escolar**. Preencha o nome da disciplina e período de curso, e em seguida, leve este requerimento para o professor que ministrou a disciplina e peça-o para consultar a caderneta;

12.2 Caso a nota esteja errada de fato, dê o requerimento ao professor e peça que vá ao DEOAC para pedir abertura do sistema e corrigir a nota. Lembramos que a digitação das notas é de responsabilidade do professor;

12.3 Para saber se seu pedido foi atendido, continue consultando seu histórico através do SIGAA, indo no menu **Ensino → Visualizar Histórico**.

### **13. Trancamento de Programa (Trancar o Curso)**

Lembre-se que você pode trancar o curso por no máximo quatro semestres, e há data limite para fazer a solicitação. Para pedir este trancamento, faça o seguinte:

13.1 Entre no SIGAA a partir do endereço http://sigaa.ufma.br;

13.2 Acesse o menu **Ensino → Trancamento de Programa → Iniciar Solicitação de Trancamento Regular** para trancamento imediato, ou **Ensino → Trancamento de Programa → Solicitar Trancamento a Posterior** para agendar um trancamento futuro:

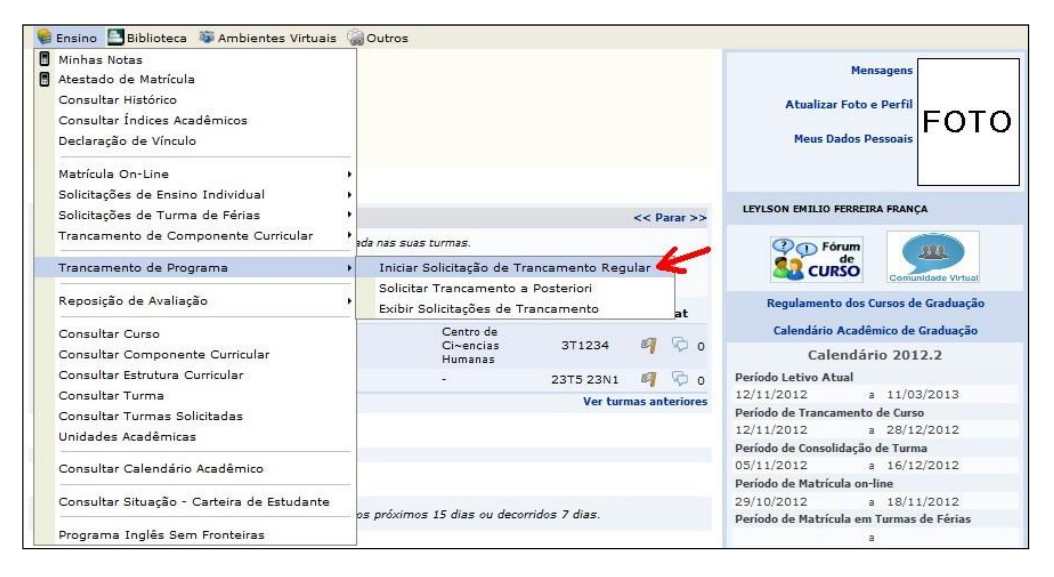

13.3 Caso a solicitação tenha sido feita dentro do prazo permitido, será mostrada uma tela solicitando suas informações para concluir o pedido:

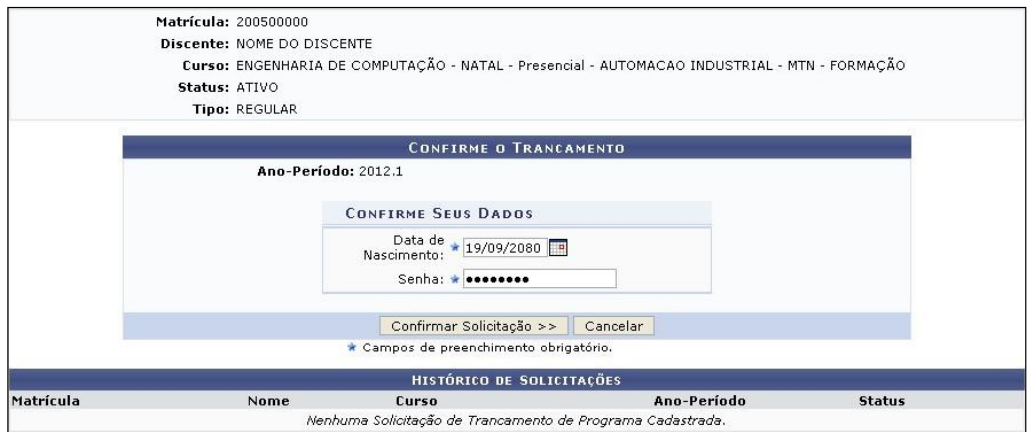

13.4 Se o trancamento foi aceito, você verá uma mensagem em letras verdes.

**13.5** Para acompanhar a efetivação do seu pedido, acesse regularmente o menu **Ensino**

**→ Trancamento de Programa → Exibir Solicitações de Trancamento**.